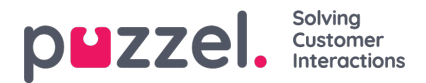

# **Redigering af en enkelt agent på skærmen Agent**

## **Oprettelse af en ny bruger**

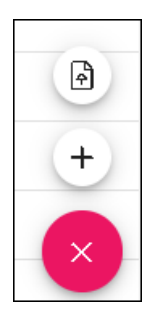

- 1. Klik på det rubinrøde +-ikon nederst til højre på skærmen.
- 2. Klik på +-ikonet for at tilføje en ny bruger manuelt.
- 3. Klik på pil op for at importere nye brugere.
- 4. Angiv oplysningerne for en ny bruger. Obligatoriske felter er First Name (Fornavn), Last Name (Efternavn) og Email Work (E-mail, arbejde).
- 5. Klik på Update (Opdater).
- 6. Den nye agent kan derefter konfigureres som nedenfor.

#### **Redigering af en agent**

Der vælges en individuel agent ved at klikke på agentens navn.

Når der er valgt en agent, vises et redigeringspanel

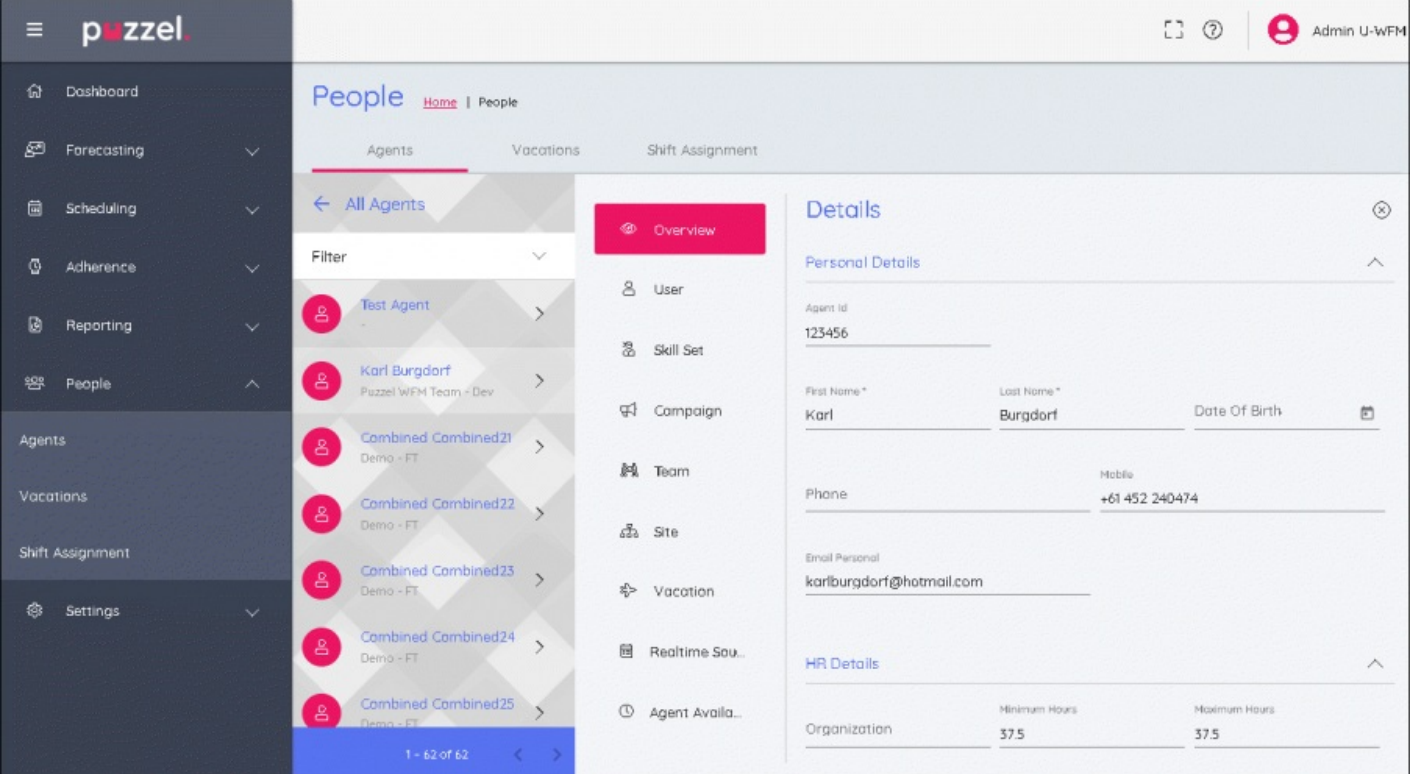

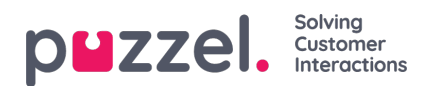

#### **Redigeringspanel**

Redigeringspanelet har 9 lodrette faner. Hver fane svarer til forskellige redigerbare oplysninger for den valgte agent. Klik på hver faneoverskrift for at ændre de redigerbare felter.

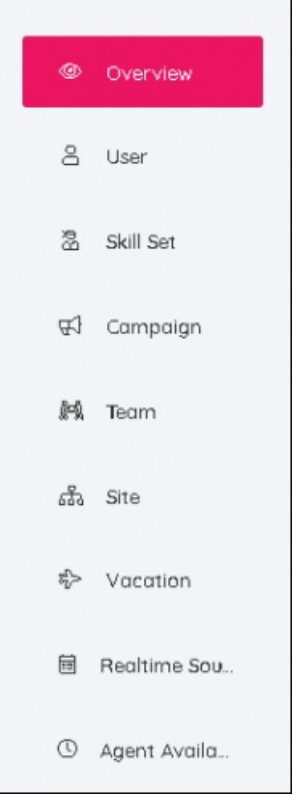

#### **Fanen Overview (Oversigt)**

I dette afsnit kan personlige oplysninger om medarbejderen tilføjes eller redigeres. Dette omfatter oplysninger om HR og kontrakt såsom min./maks. for, hvor mange timer en medarbejder skal arbejde hver uge.

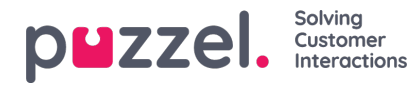

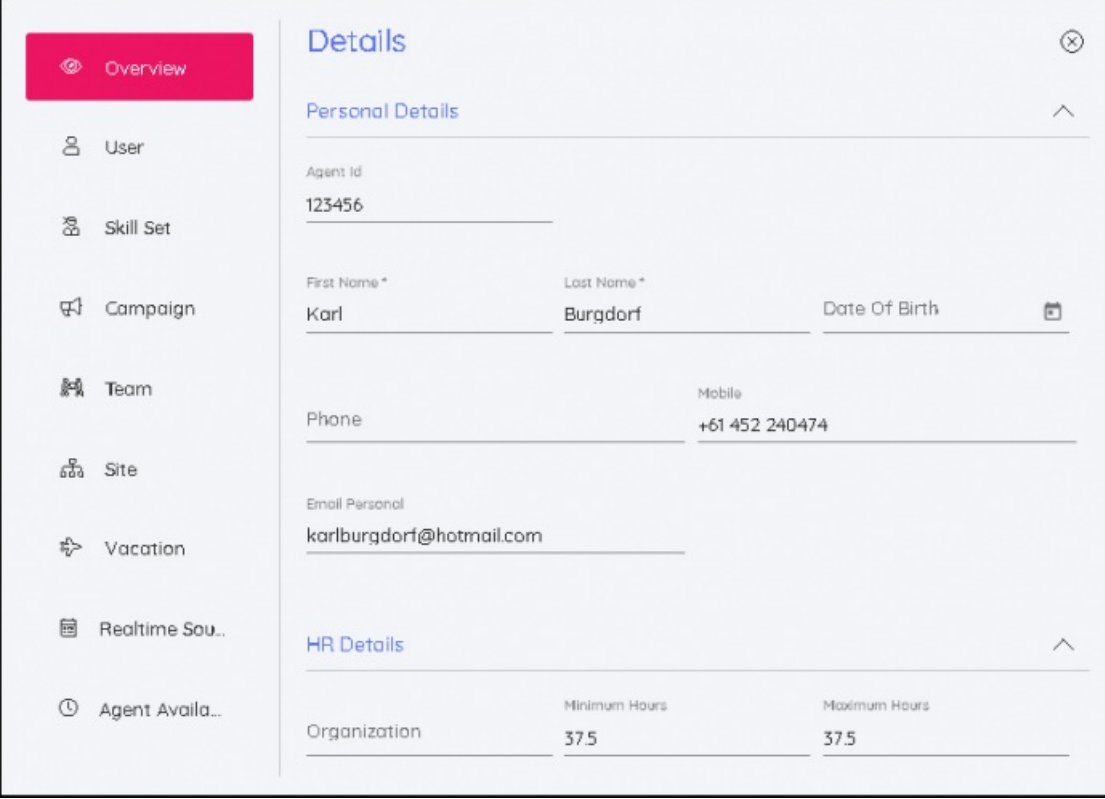

## **Fanen User (Bruger)**

Agentens brugernavn kan ændres, en spærret konto kan låses op, roller kan tilføjes eller fjernes, kampagnetilladelser kan tilføjes som skrivebeskyttet eller med læse-/skriveadgang, og tilladelser kan også fjernes.

Adgangskoder kan også nulstilles ved at klikke på knappen Reset Password (Nulstil adgangskode). Der genereres automatisk en tilfældig adgangskode.

#### **Fanen Skills (Kompetencesæt)**

Under denne fane er det muligt at redigere skills. Eksisterende skills kan få deres datoer ændret, og det er også muligt at tilføje ikrafttrædelsesdatoer for fremtidige ændringer af skills. Når du vælger det ønskede skillset og ikrafttrædelsesdatoen, vises de på agentens tidslinje

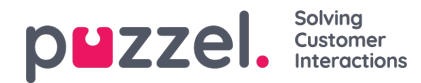

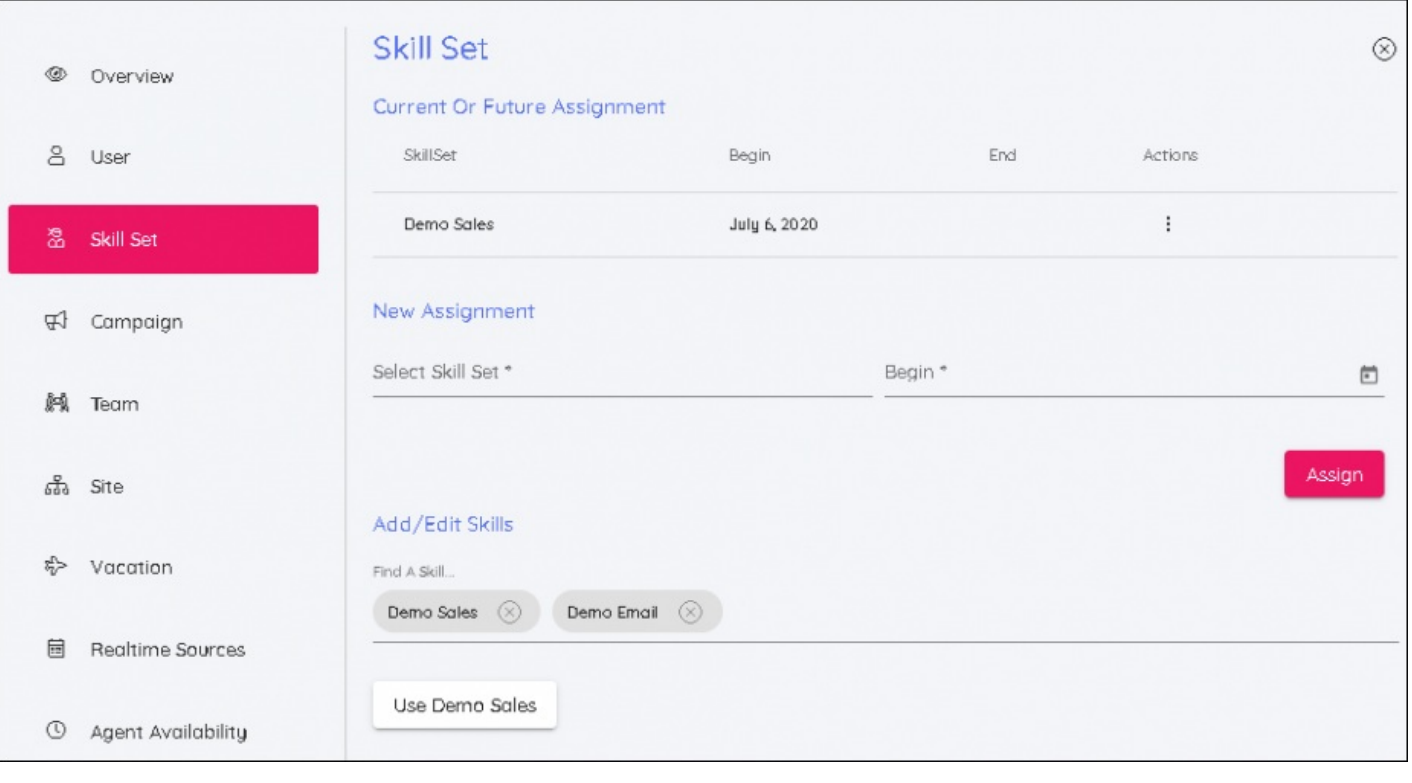

## **Note**

Vælg det skillset, som brugerne skal flyttes til, og medtag den dato, hvor ændringen skal gælde fra.

#### **Fanen Campaign (Kampagne)**

I lighed med skills kan en kampagne dateres tilbage, eller der kan tilføjes en fremtidig ikrafttrædelsesdato. Når der er valgt en ny kampagne og dato, skal du klikke på Assign (Tildel) for at aktivere.

Der er to skydere, når du tildeler en ny kampagne. De skal være aktive, når der føjes en agent til en kampagne, hvor agentens eksisterende vagter falder uden for den nye kampagnes åbningstider. Den anden skyder vil slette vagter for agenten, hvis de uger, agenten flyttes til, ikke er planlagt.

Alle vagter, der slettes fra denne proces, er fra den nye kampagnes startdato.

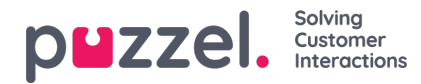

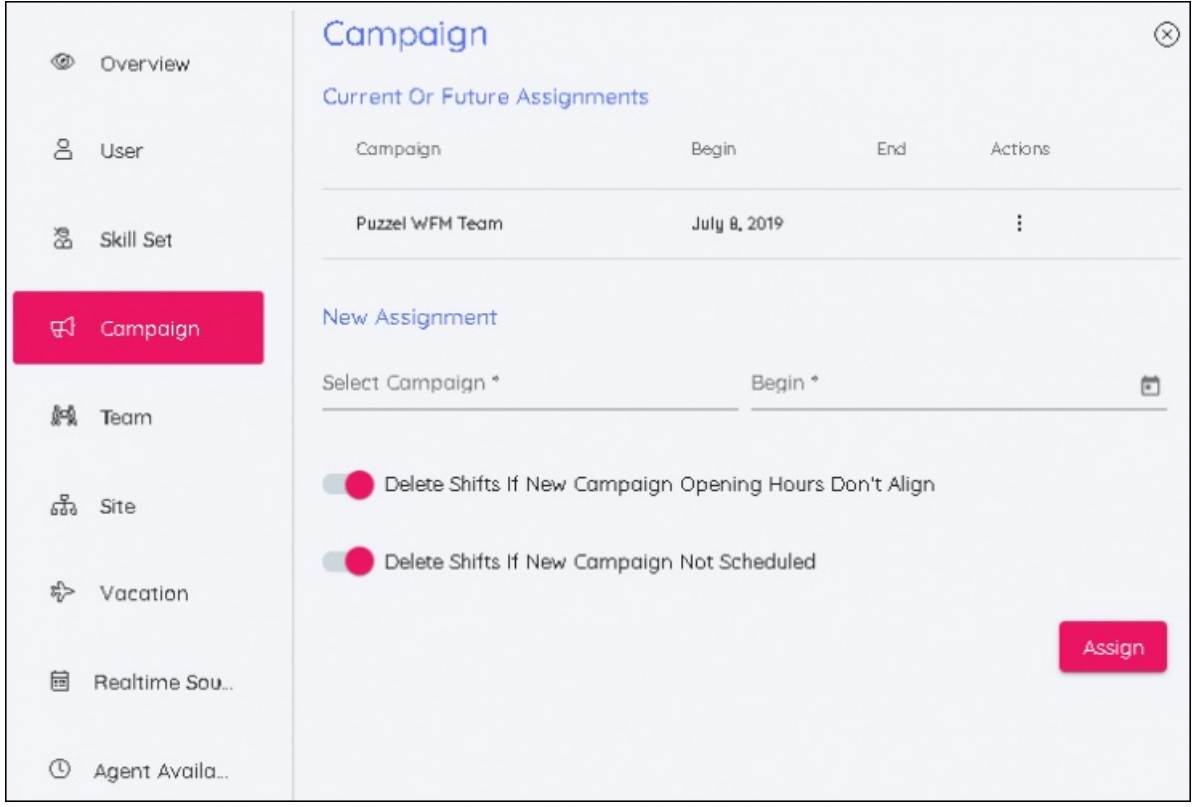

## **Fanen Team**

I lighed med fanen Skillset (skills) er det på denne skærm muligt at flytte agenter til teams med en startdato.

#### **Fanen Site (Lokalitet)**

Gør det muligt at allokere en ny lokalitet til agenten. Der kræves ingen datoer.

#### **Fanen Vacation (Ferie)**

Gør det muligt at redigere den årlige allokering af fridage og flytningen af fridages datoer.

## **Fanen Schedule (Tidsplan)**

(Frigives senere) Viser agentens tidsplaner organiseret i kronologisk rækkefølge

#### **Fanen Realtime Sources (Realtidskilder)**

Gør det muligt at redigere det agent-id, der bruges af RTA (Real Time Adherence).